# Mathematica 13.0.1

Comprehensive プログラムによるネットワークライセンスでの Mathematica インストールマニュアル

- 教育機関 Unlimited プログラムでの対象組織以外の教職員や学生が、筑波大学の管理する PC で Mathematica を使用するためにライセンスサーバ(mathematica.u.tsukuba.ac.jp)に接続して使用します.
- 同ライセンスサーバには学内ネットワークからしかアクセスできません.学外の場合は VPN サービス を利用して学内ネットワーク環境にしてください.(学生宿舎は 2017 年 3 月から学内ネットワークでは なくなりました. 学外と同様に VPN サービスを利用してください)

## インストールプログラム入手

#### インストーラをダウンロードするためのプログラム(ダウンロードマネージャ)を使って入手します

0. 学内ネットワークに接続された PC で Web ブラウザを起動し,アドレスバーに

https://www.u.tsukuba.ac.jp/SOFT/Math/ と入力します. インストールする OS にあわせたものをクリ ックしてダウンロードしてください.

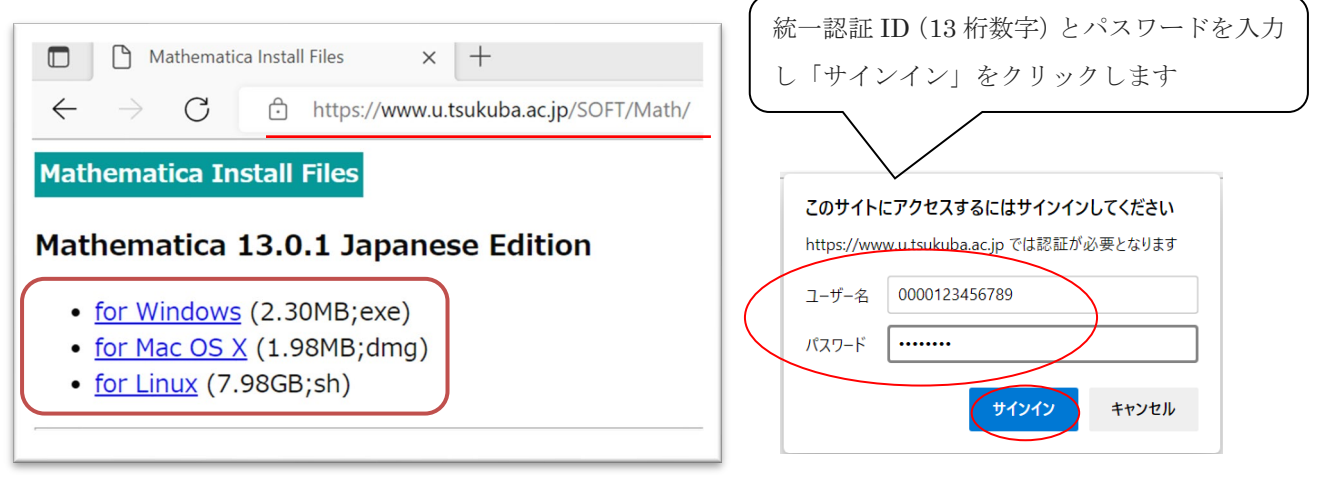

1. ダウンロードしたファイルを右クリックし[管理者として 実行きをクリックします. ユーザーアカウント制御画面が表示され る場合は「はい」をクリックします.

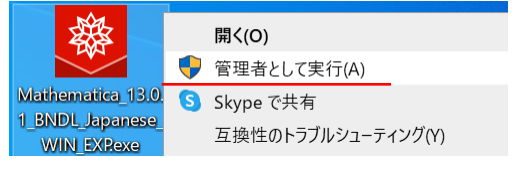

- 2. インストーラのダウンロード先を指定する画面が表示されます.通常はこのまま変更することなく「次へ」を クリックしてください.ダウンロードが始まります.しばらくそのままで待ってください.
- 3. ステータス完了画面が表示されます.「起動」をクリックします(インストーラが起動します).

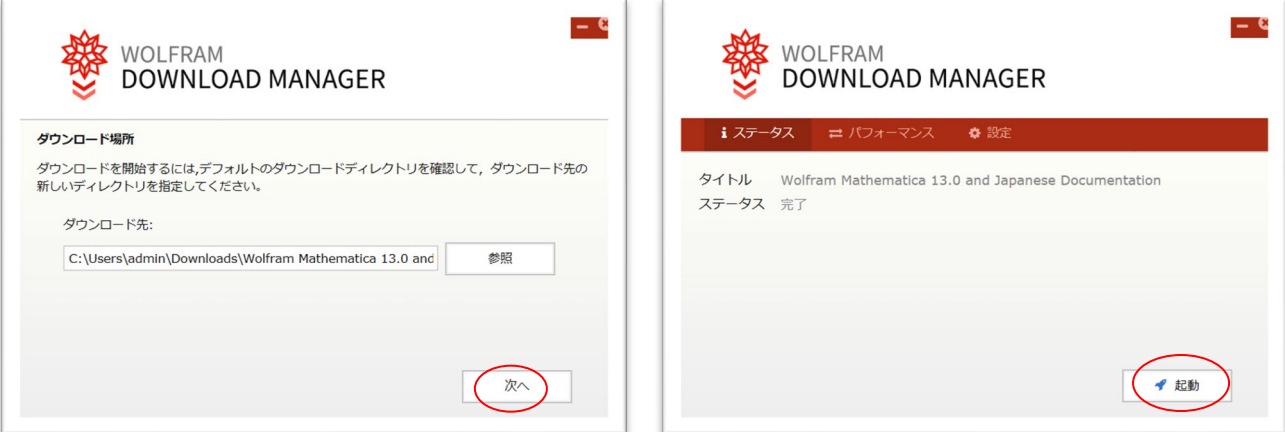

#### インストールの実行

4. 自動的にドキュメント」のインストールが始まり完了すると,インストールで使用する言語を選ぶ画面 が表示されます.日本語か英語を選び「OK」をクリックします.

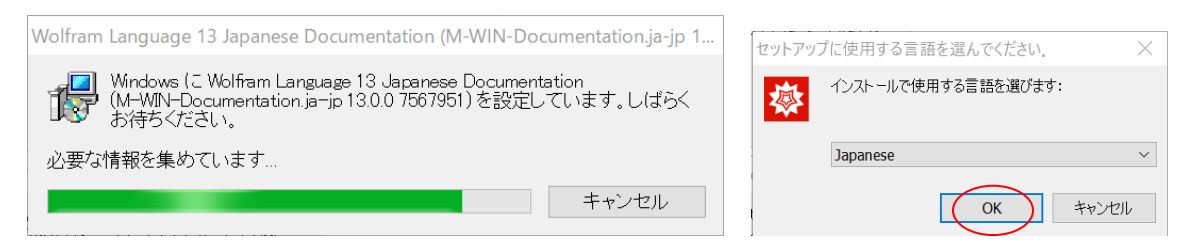

- 5. セットアップ画面が表示されます.「次へ」をクリックしてください.
- 6. インストール先のフォルダを指定する画面が表示されます。「次へ」をクリックしてください。
- 7. コンポーネントの選択ができます.「次へ」をクリックしてください。

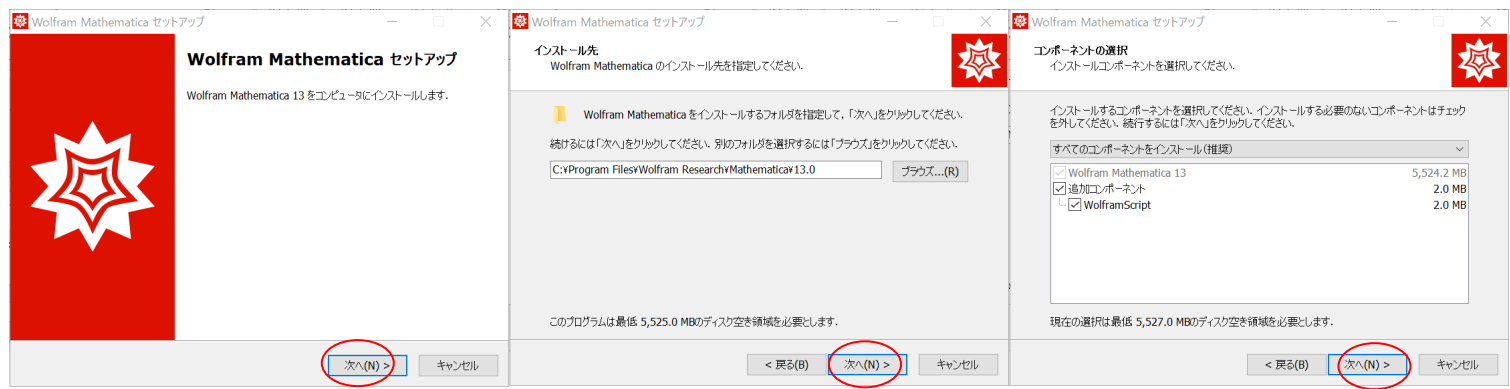

- 8. スタートメニュ-にプログラムのショートカットを作成します.「次へ」をクリックしてください.
- 9. インストール準備が完了しました.「インストール」をクリックしてください.ファイルのコピーが始まり ます. しばらくそのままで待ってください.
- 10. インストール完了の画面が表示されます."Wolfram Mathematica を実行する"にチェックをつけたまま にして「完了」をクリックします

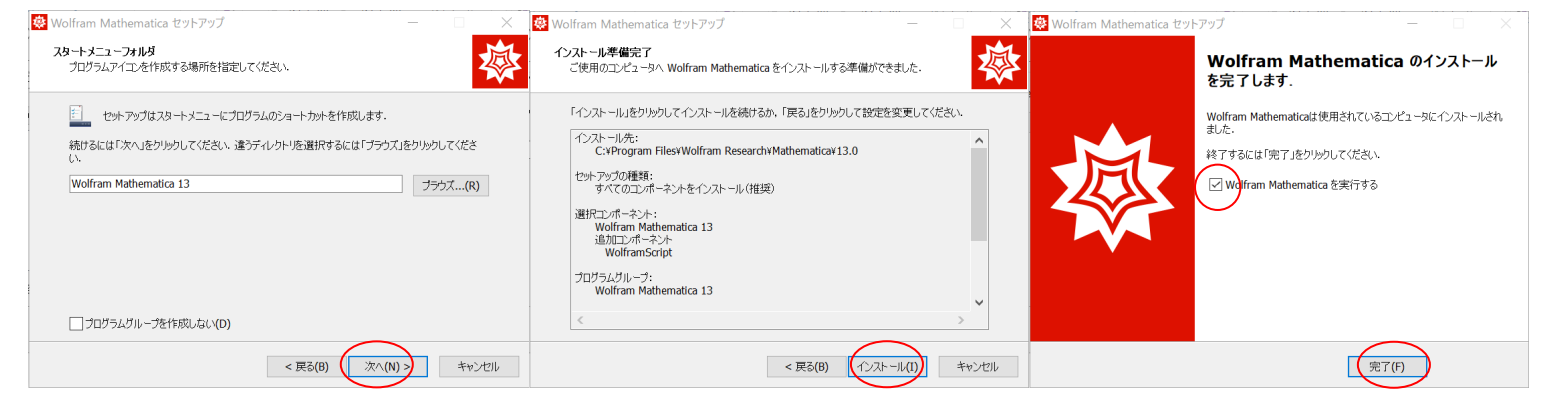

続けてアクティベーションを行います

### アクティベーション(ライセンスサーバ名の入力)

11. Mathematica を起動させると"Wolfram 製品のアクティベーション"ダイアログ画面が表示されます. 「別の方法でアクティベートする」をクリックしてください.

「ネットワークライセンスサーバに接続する」を選択します.

"サーバ名"欄に「mathematica.u.tsukuba.ac.jp」と入力して「アクティベート」をクリックします. "ライセンス契約"のダイアログ画面が表示されます。確認の上「この契約条件に同意する」にチェッ クフラグを付け「OK」をクリックします。

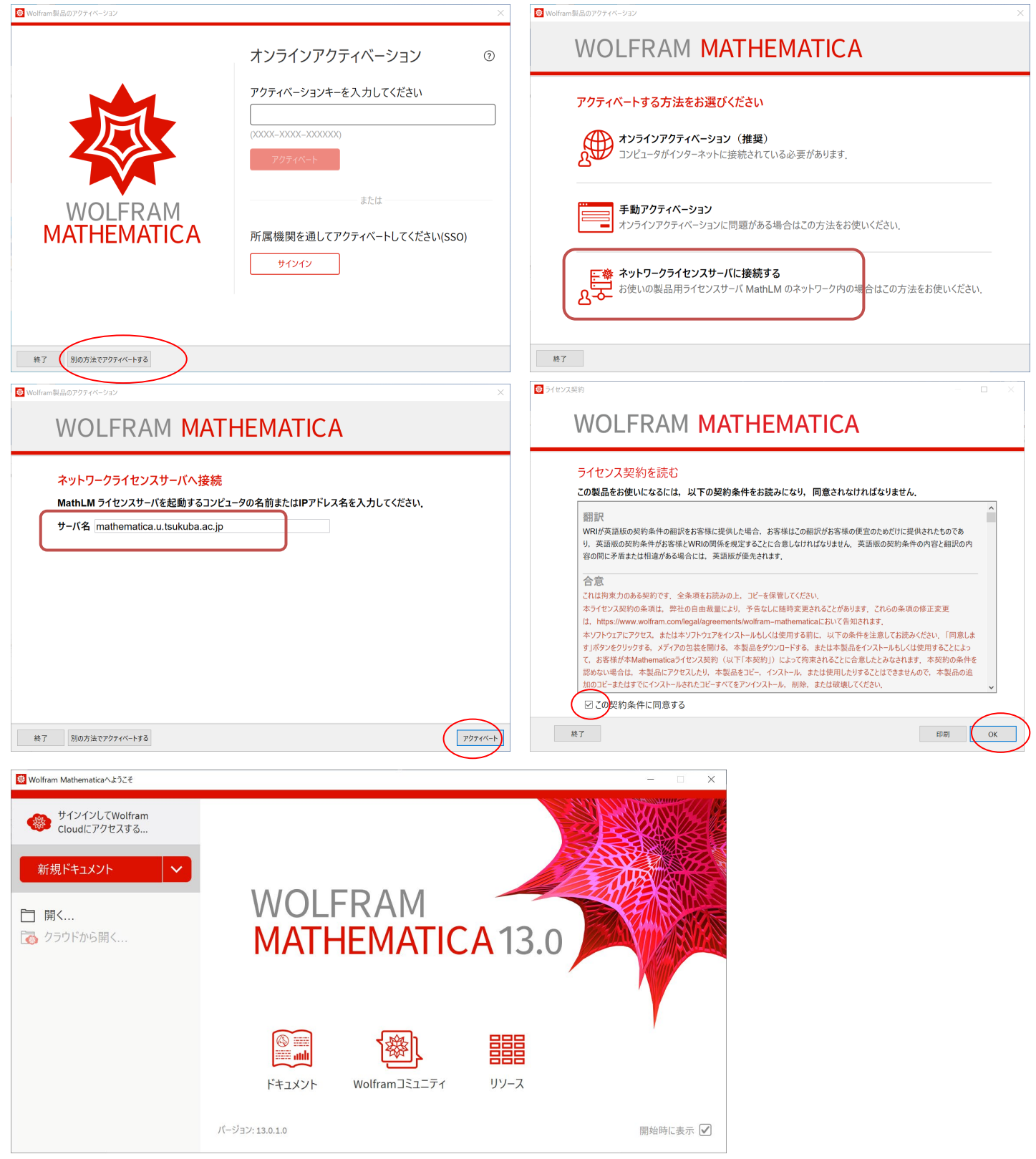